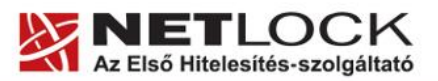

www.netlock.hu

 $1(9)$ 

# Tanúsítvány és hozzá tartozó kulcsok feltöltése Gemalto TPC IM CC és ID Classic 340 kártyára

Windows XP, Vista, Windows 7 és Windows 8, valamint Windows 2003 operációs rendszeren, PFX fájlban található tanúsítvány és kulcsok esetében

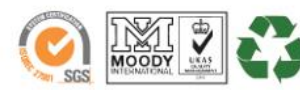

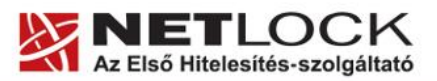

www.netlock.hu

 $2(9)$ 

# <span id="page-1-0"></span>**1. Tartalomjegyzék**

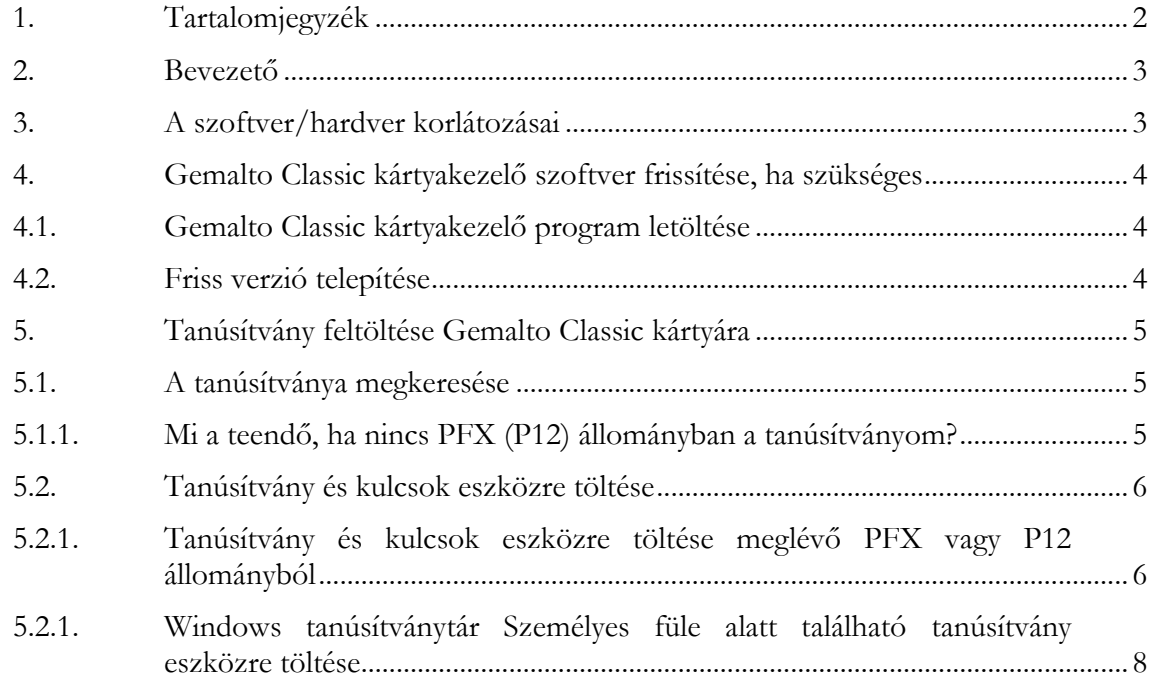

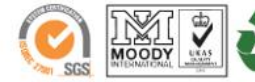

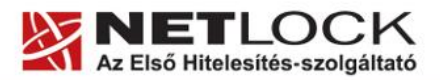

www.netlock.hu

Elektronikus aláírás | Időbélyegzés | e-Számlázás | e-Archiválás | PKI tanácsadás és rendszerintegráció

## <span id="page-2-0"></span>**2. Bevezető**

Ennek a tájékoztatónak az a célja, hogy szoftveresen (PKCS#12) kiadott tanúsítványát könnyen, egyszerűen használatba vehesse.

Kérjük, olvassa el figyelmesen, és kövesse a leírtakat.

Amennyiben bármilyen kérdése van vagy problémája támad, Ügyfélszolgálatunk az (40) 22-55-22 telefonszámon, az [info@netlock.hu](mailto:info@netlock.hu) e-mail címen vagy személyesen a 1101 Budapest, Expo tér 5-7. szám alatt munkanapokon 9 és 17 óra között készséggel áll rendelkezésére.

#### <span id="page-2-1"></span>**3. A szoftver/hardver korlátozásai**

A leírásban kártyatípus megnevezésként a Gemalto ID Classic 340-et használunk. Ez a típus tulajdonságait tekintve megegyezik elődjével, a Gemalto TPC IM CC típusú chipkártyával.

Az Omnikey CardMan 3621 típusú (PIN-pados) kártyaolvasó nem tudja kezelni a chipkártyát, így azzal nem használható.

A Gemalto eszközök használatához ajánlott minimum operációs rendszer követelmény:

**Windows XP SP3 Windows Vista SP1 Windows 7 Windows 8 Windows 2003**

#### **Figyelem!**

**Az SHA256 algoritmusú tanúsítványok esetében a fenti frissítések nélkül NEM FOGJA TUDNI HASZNÁLNI tanúsítványát.**

**Frissítést az alábbi linken érhet el, melyet Internet Explorerből választva néhány kattintással kezdeményezhet.**

http://windowsupdate.microsoft.com

#### **Figyelem!**

**A Windows 98 SE, Windows ME, Windows NT és Windows 2000 rendszerek Microsoft támogatása megszűnt ezért azok nem támogatottak.**

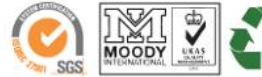

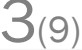

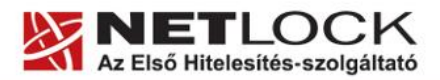

www.netlock.hu

 $4(9)$ 

<span id="page-3-0"></span>Annak érdekében, hogy tanúsítványait akadály nélkül tudja használni, szükséges lehet a Gemalto kártyakezelő program legfrissebb verziójának telepítése. Amennyiben az alábbi lépéseket figyelmesen követi, a szoftver újratelepítése nem fog problémát okozni.

# **Fontos!**

Ahhoz, hogy a szoftver újratelepítését el tudja végezni, feltétlenül "rendszergazdai" **jogosultságokkal kell rendelkeznie az adott számítógépen. A rendszergazdai jogosultság a Gemalto kártyakezelő program újratelepítése kapcsán azt jelenti, hogy Ön képes a számítógépére szoftvereket telepíteni.**

<span id="page-3-1"></span>**4.1. Gemalto Classic kártyakezelő program letöltése**

- 1. Indítson el egy internet böngésző programot (pl.: Internet Explorer, Mozilla Firefox)
- 2. Menjen el weboldalunkra a [www.netlock.hu](http://www.netlock.hu/) címre.
- 3. A bal oldali menüsorban keresse meg a Terméktámogatás / Letöltések menüpontot és kattintson rá.
- 4. A megjelenő oldalon a "Chipkártyán, tokenen tárolt tanúsítványok" menü alatt keresse meg a Gemalto Classic (TPC IM CC és ID Classic 340) chipkártya és SIM méretű kártya, Gemalto USB olvasóra vonatkozó részt, és kattintson az ott található Telepítő csomag letöltése linkre.
- 5. A felugró ablakban válassza a Mentés (Save) gombot, majd adja meg a helyet, ahová le szeretné menteni a fájlt (pl.: Asztal – Desktop). Ezzel megtörtént a szoftver letöltése.

<span id="page-3-2"></span>**4.2. Friss verzió telepítése**

- 1. Bizonyosodjon meg arról, hogy a chipkártya nincs behelyezve a kártyaolvasóba.
- 2. Rendszergazdai jogosultsággal futtassa a honlapunkról letöltött telepítő fájlt.
- 3. Válassza ki a telepítés nyelvét, majd kattintson az OK gombra.
- 4. A telepítő varázsló üdvözlő ablakán kattintson a "Telepítés" gombra.
- 5. A telepítő automatikusan létrehozza a szükséges fájlokat a számítógépen. Ennek megtörténtéről egy ablakban tájékoztatja a program. Ezen az ablakon kattintson a "Befejezés" gombra.
- 6. Egy új, megjelenő ablak jelzi, hogy a számítógép újraindítása szükséges a telepítést követően. Ezen az ablakon kattintson az "Igen" gombra: ezzel a számítógép automatikusan újraindul.

# **Figyelem!**

# **A telepítést követően szükséges a számítógép újraindítása!**

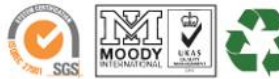

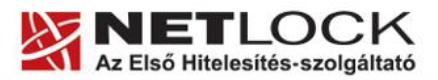

www.netlock.hu

5(9)

<span id="page-4-1"></span><span id="page-4-0"></span>**5. Tanúsítvány feltöltése Gemalto Classic kártyára**

## **5.1. A tanúsítványa megkeresése**

Ahhoz, hogy a tanúsítványát az eszközre tölthesse, rendelkeznie kell tanúsítványával méghozzá a PFX vagyis P12 állományban, mely együttesen tartalmazza a kulcsokat és a tanúsítványt is.

Amennyiben kriptográfiai eszközön tárolja tanúsítványát, akkor ilyen mentést nem tud készíteni. Ez esetben az eszközhöz tartozó leírást keresse meg a megfelelő működés eléréséhez.

<span id="page-4-2"></span>**5.1.1. Mi a teendő, ha nincs PFX (P12) állományban a tanúsítványom?**

Ebben az esetben tanúsítványát böngészőjéből, operációs rendszeréből (ahol éppen tárolva van) exportálnia kell, mindenféleképpen a PFX (P12) állománytípust választva.

Ha még nincs ilyen állománya, tekintse meg az Ön által használt böngészőhöz tartozó útmutatót, mely tartalmazza a PFX állomány létrehozását.

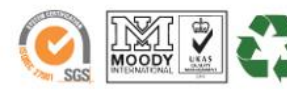

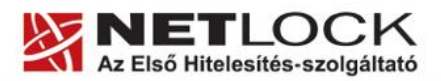

www.netlock.hu

 $6(9)$ 

<span id="page-5-0"></span>**5.2. Tanúsítvány és kulcsok eszközre töltése**

Gemalto Classic kártyájára tanúsítványt kétféle módon is importálhat. A két módszer között a különbség az, hogy az importálni kívánt tanúsítvány hol van tárolva:

- 1. PFX vagy P12 állományban biztonsági mentésként
- <span id="page-5-1"></span>2. A Windows tanúsítványtár Személyes füle alatt szerepel

**5.2.1. Tanúsítvány és kulcsok eszközre töltése meglévő PFX vagy P12 állományból**

1. Indítsa el a Classic Client Toolbox alkalmazást, amelyet a **Start menü/Programok/Gemalto/Classic Client** menüpont alatt talál meg.

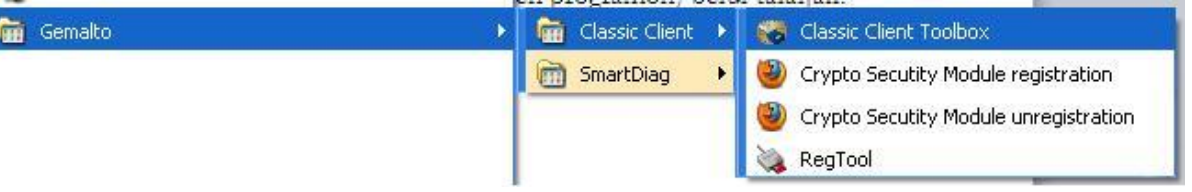

- 2. A megjelenő kezelőprogramban kattintson bal oldalt a Kártya tartalma szekción belül a Tanúsítványok gombra.
- 3. Az ablak jobb oldali részén jelölje ki a használni kívánt kártyát, majd a fenti részénél írja be a PIN kódját, majd kattintson a Bejelentkezés gombra.
- 4. Az importálás folyamatának elindításához kattintson az Importálás gombra.

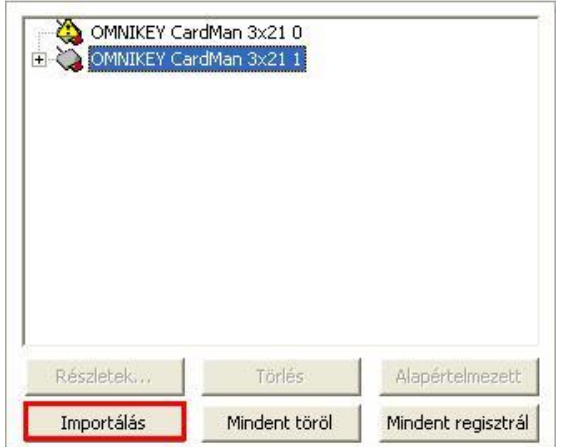

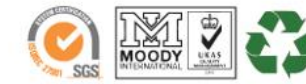

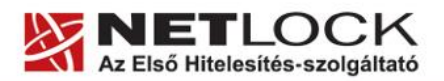

www.netlock.hu

 $7(9)$ 

5. Következő lépésként válassza az Importálás fájlból… opciót, majd kattintson a Megnyitás gombra.

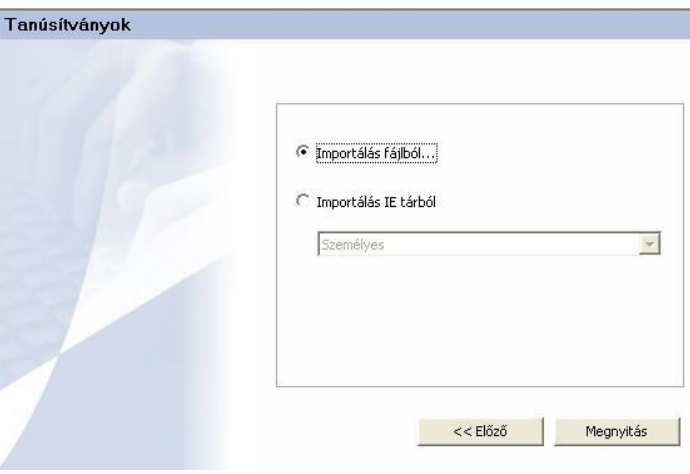

- 6. Az így megjelenő tallózó ablakban keresse meg és jelölje ki az importálni kívánt PFX vagy P12 fájlt, majd kattintson a Megnyitás gombra.
- 7. A következő ablakban adja meg a PFX vagy P12 fájl jelszavát, majd kattintson az Ellenőrzés gombra. Ennek hatására az Importálandó tanúsítványok részben megjelenik az importálni kívánt tanúsítvány leírása. Amennyiben ez megtörtént, kattintson az Importálás gombra.

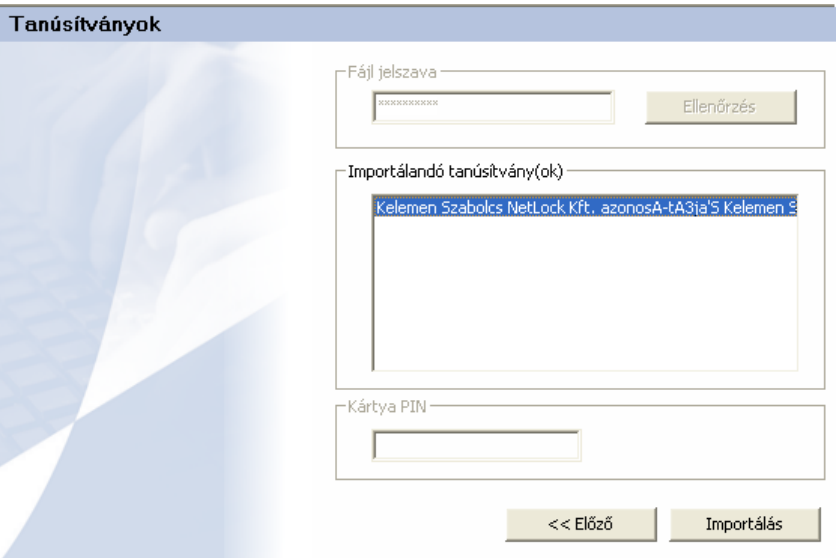

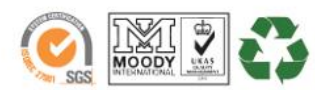

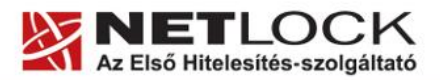

www.netlock.hu

 $8(9)$ 

8. A sikeres importálásról az alábbi üzenet tájékoztatja:

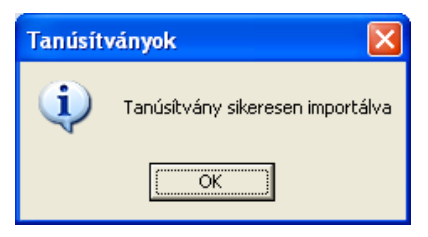

## **Figyelem!**

**A feltöltés után lépjen ki a Classic Client Toolbox programból, az eszközt, kártyát pedig ki kell húzni, majd ismételten visszahelyezni, hogy tanúsítvány regisztrálódjon a gépbe és használható legyen.**

<span id="page-7-0"></span>**5.2.1. Windows tanúsítványtár Személyes füle alatt található tanúsítvány eszközre töltése**

1. Indítsa el a Classic Client Toolbox alkalmazást, amelyet a **Start menü/Programok/Gemalto/Classic Client** menüpont alatt talál meg.

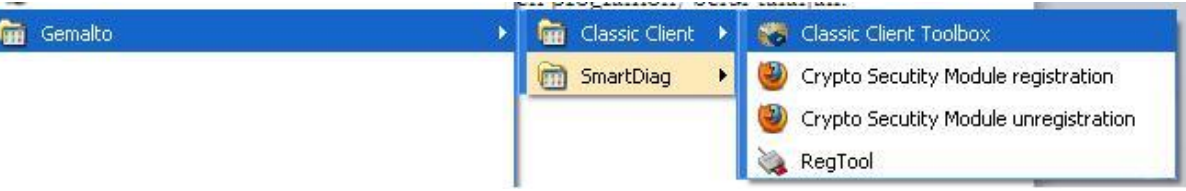

- 2. A megjelenő kezelőprogramban kattintson bal oldalt a Kártya tartalma szekción belül a Tanúsítványok gombra.
- 3. Az ablak jobb oldali részén jelölje ki a használni kívánt kártyát, majd a fenti részénél írja be a PIN kódját, majd kattintson a Bejelentkezés gombra.
- 4. Az importálás folyamatának elindításához kattintson az Importálás gombra.

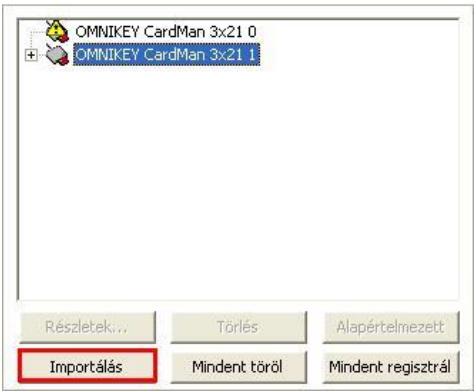

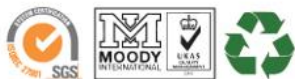

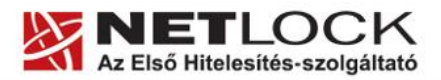

www.netlock.hu

 $9_{(9)}$ 

5. Válassza ki az Importálás IE tárból opciót, a legördülő listából a Személyes-t, majd kattintson a Megnyitás gombra.

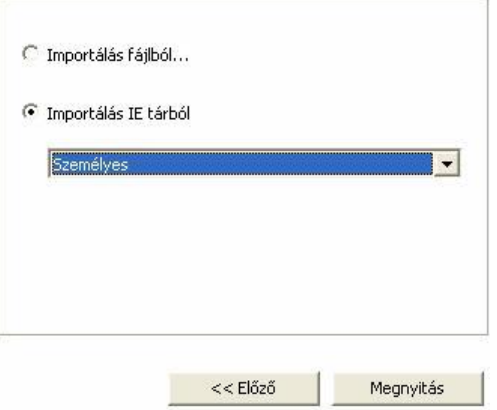

6. Jelölje ki az Importálandó tanúsítvány(ok) részben a kártyára importálni kívánt tanúsítványt, majd kattintson az Importálás gombra.

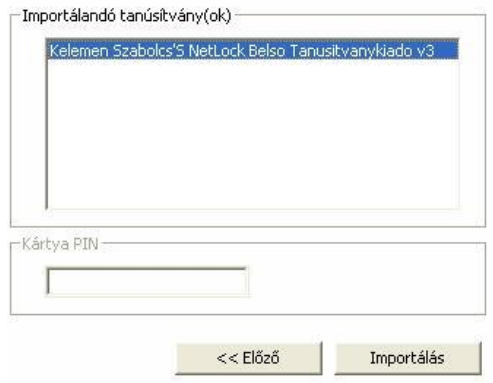

7. A sikeres importálásról az alábbi üzenet tájékoztatja:

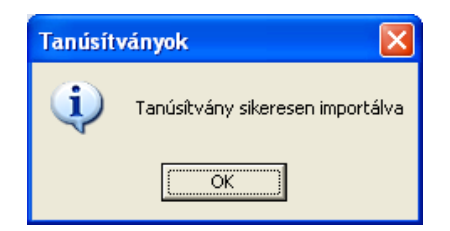

## **Figyelem!**

**A feltöltés után lépjen ki a Classic Client Toolbox programból, az eszközt, kártyát pedig ki kell húzni, majd ismételten visszahelyezni, hogy tanúsítvány regisztrálódjon a gépbe és használható legyen.**

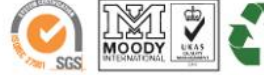